**[赵崇帅](https://zhiliao.h3c.com/User/other/4035)** 2018-03-01 发表

HostA 、HostB 均为内网用户,属于192.168.1.0/24网段,通过NAT的方式访问Internet GE2接口 ip :192.168.1.1 内网存在AD域服务器、已加入AD域的PC,如图1示

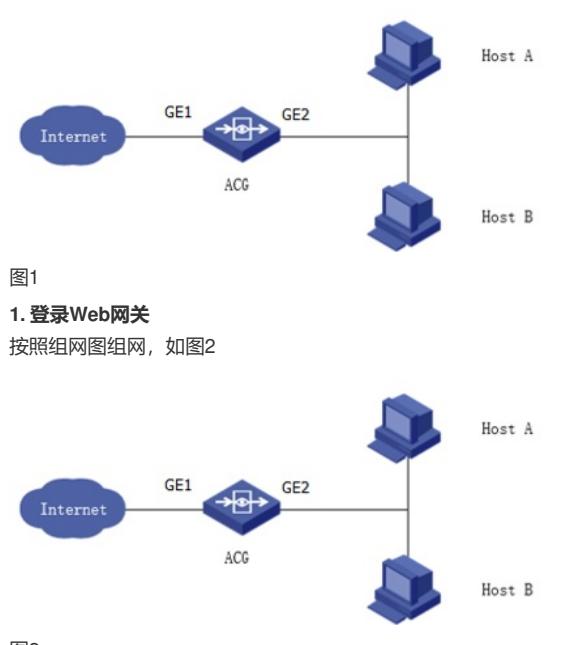

图2

**2. 配置认证策略**

在导航栏中选择"用户管理 > 认证策略",进入认证策略的显示页面,如图3所示

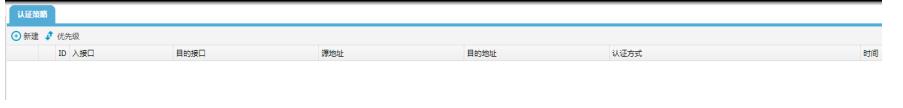

## 图 3

配置源接口为GE2,认证方式为单点登录,登录失败的用户选择动作为不需要认证,自动上线 配置时间对象为always。如图4所示

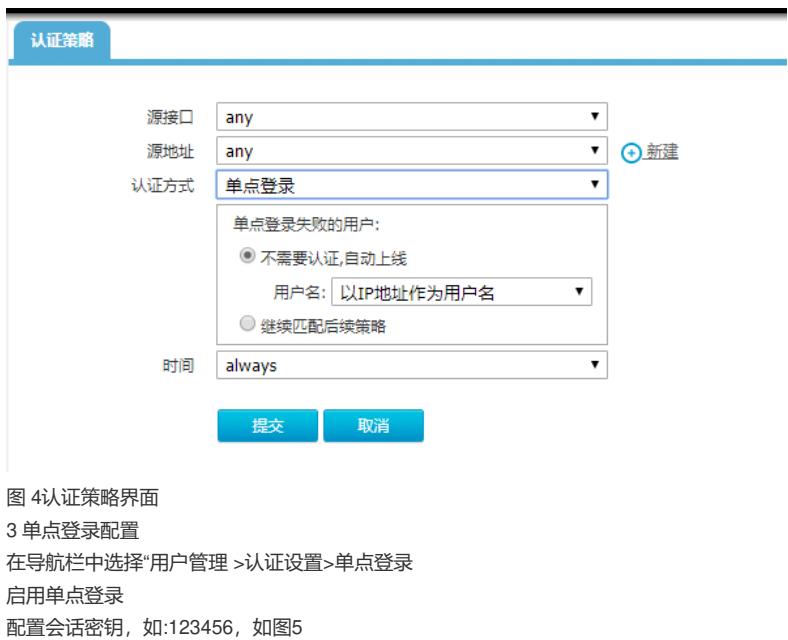

单点登录 启用: ■ 单点登录程序: 下载域单点登录程序 会话密钥: …… (1-31个字符) 提交 取消 图 5单点登录配置界面 **4. 单点登录脚本** 下载域单点登录程序,并解压,如图6所示 > adsso 名称 **v 类型** 大小 ssologoff.exe 应用程序 163 KB  $\overline{\mathbf{x}}$ **E** ssologon.exe 应用程序 166 KB  $\overline{\mathcal{A}}$ Sso.ini 配置设置 1 KB  $\mathcal{A}$  $\mathcal{A}$ 图 6单点登录配置脚本 **5. 配置sso.ini** 修改Gwip 为GE2 接口IP, 修改seessionKey 为之前配置的密码  $[SSOctr1]$  $EnableHeartBest = 1$ EnableCopyStartup = 1<br>HeartBeatInterval = 30 LogPath =  $C:\$  $[GW1]$  $GWIP = 192.168.1.1$ <br>Port = 6622 SessionKey = 123456 如图7所示 图 7脚本配置界面 **6. 登录AD域控** 进入组策略:AD域服务器"运行"输入gpmc.msc 选择Default Domian Policy 选择"用户配置"——"脚本(登录/注销)"-登录,如图8 <mark>凹</mark>网络连接  $B$   $\times$ ● 長組策略管理  $-10x$ 区 文件(F) 操作(A) 查看(V) 窗口(W) 帮助(H)  $-10 \times$ Ą ■ 全国<br>全国全国 - 1999年<br>- 1999年<br>- 1999年 - 1999年 - 1999年 - 1999年 - 1999年 - 1999年 - 1999年 - 1999年 - 1999年 - 1999年 - 1999年 - 1999年 - 1999年 - 199 Default Donain Policy 作用域 详细信息 设置 | 委派 | - 実 IX<br>日章<br>- Fig Default Domain Policy<br>- 田<mark>日</mark> 11 链接 在此位置内显示链接(L): E-F  $\eta_{\rm c}$  and  $\overline{\mathbf{r}}$ 下列站点、域和组织单位链接到此 GPO (Τ): **E** Domain Controllers 田 Digital Contract<br>田 Digital Starter GPO<br>田 Digital Starter GPO 位置 4 强制 已启

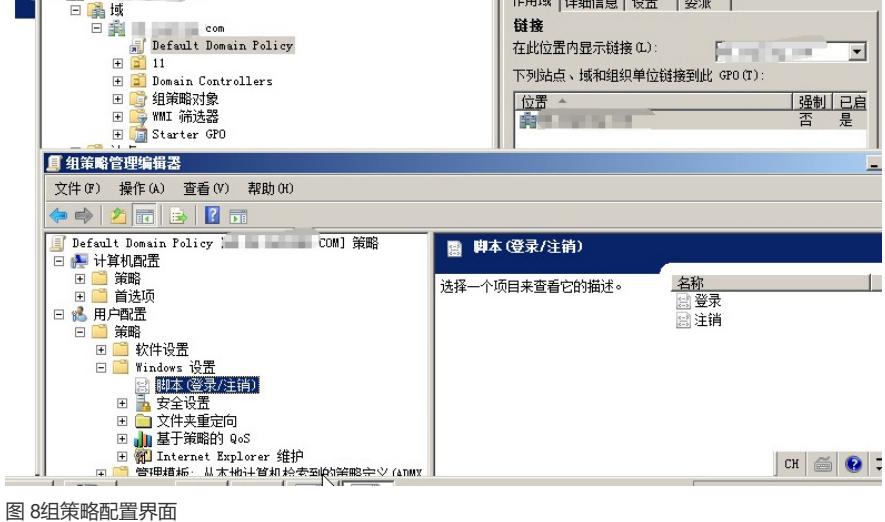

**7. 导入登录脚本**

如图9所示

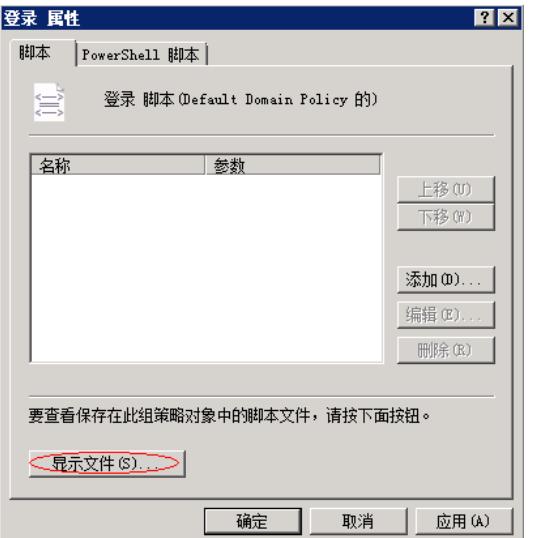

## 图 9组策略配置界面

将配置文件及脚本导入到启动目录,如图10

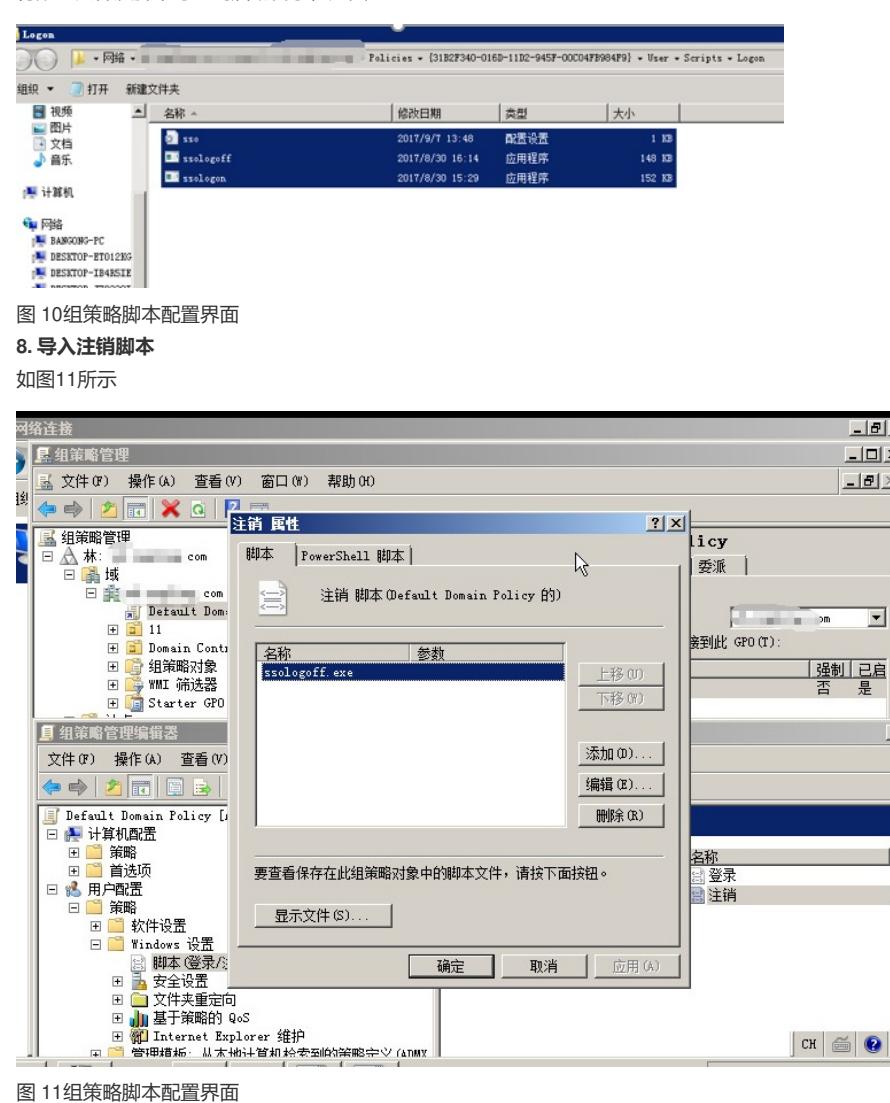

确定

| 应用(A)

取消

 $\Box$ 

 $-1012$ 

 $-10 \times$ 

⊡

CH 6 0

## **9. 组策略更新**

通过组策略下发给域用户,域控中, 运行-gpupdate.exe

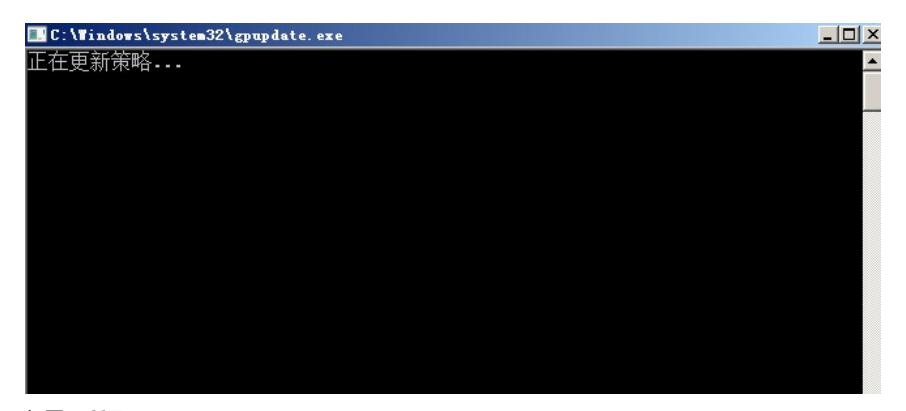

如图12所示 图 12组策略更新界面 **10 验证效果**

如图13所示

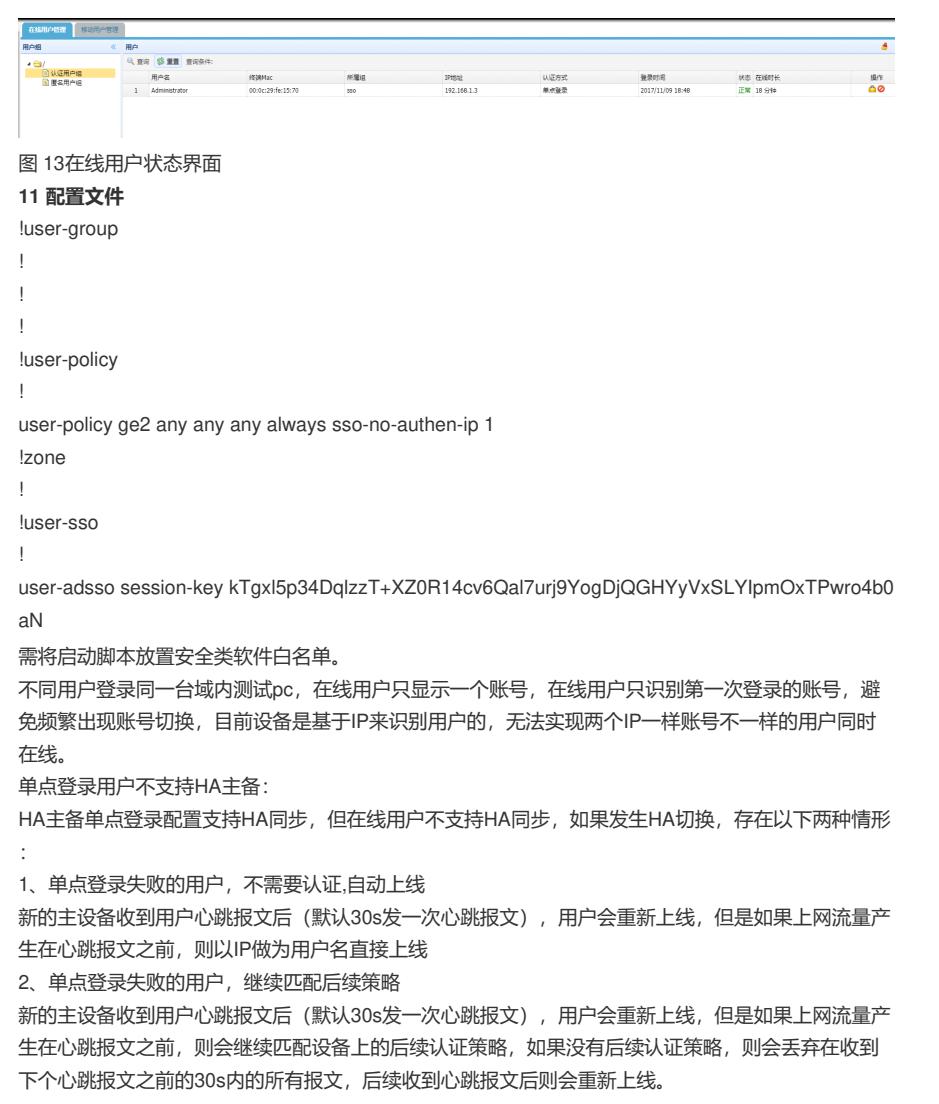